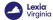

# **Create and Roster Individual Classes**

#### Overview

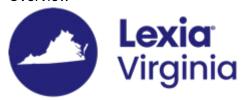

This article is for administrators who only need to add or modify a small number of classes, and describes how you can create and/or roster classes one at a time in myLexia.

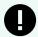

#### **CLASS NAMES**

Classes must include the code "VATUTOR24" in the class name.

Staff with different access levels will have different permissions:

- Staff with District Administrator access in myLexia® can create and roster classes at any school in the district. This may be needed if you have tutors who are monitoring classes in multiple schools within the District.
- Staff with School Administrator access in myLexia can create and roster classes for their assigned school.
- Teachers can create and roster their own classes in myLexia. Also see For Teachers: How do I Create a Class?

Admins who would like to create multiple classes at once may upload a spreadsheet of students and staff using the manual import option. The optional class column in the manual import spreadsheet will allow you to create and/or roster existing classes in myLexia.

**Applies to:** Educators and administrators who have Teacher, School Admin, or District Admin access to myLexia®.

**Does not apply to:** Educators and administrators who have Read-Only access in myLexia®, and some educators in myLexia sites that use an automated rostering method.

# How do I create and roster a class in myLexia?

- 1. Select the **Manage** tab, then select **Classes**.
- 2. Select the **Create Class** button (the blue square with a plus sign).
- 3. From the **Create Class** window, enter the class information:
  - Enter the class name. Classes need to include the code ""VATUTOR24"" in their name
  - For staff with district administrator access, select the school.
  - · Select the grade.

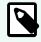

#### NOTE

If the class contains students from multiple grades, you can choose the grade "Other."

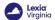

## **Add Students**

- 1. From the **Create Class** (or **Edit Class**) window, select the **Add Students** button. (If the class already has at least one student, the button will read **Modify Students**.)
- 2. Select the boxes next to the names of the student(s) you want to add to the class.

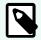

#### **NOTE**

If you can't see all of the students you want to add, you can try selecting "All" from the "Grade" dropdown menu.)

- 3. Once you have selected the student(s) you want to add, select **Add to Selected Students**. The students' names will then appear in the Selected Students list on the right.
- 4. When you see all of the correct students in the Selected Students list, select the **Done** button.

## **Add Staff**

- 1. From the **Create Class** (or **Edit Class**) window, select the **Add Staff** button. (If the class already has at least one staff member, the button will read **Modify Staff**.)
- 2. Select the staff you want to add to the class.
- 3. Select **Add to Selected Staff**. The staff members will then appear in the Selected Staff list.
- 4. When you see all of the correct staff in the **Selected Staff** list, select **Done**.

#### **Save Class**

- Check to make sure the code ""VATUTOR24"" is in the class name, and that you successfully added students and staff.
- 2. Select **Save**.

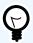

### WE'RE HERE TO HELP!

Email VAtutoring@lexialearning.com.

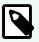

### **MONITORING CLASSES**

Want to learn how to monitor progress for specific groups of students, such as the ALL In Tutoring students? Email VAtutoring@lexialearning.com.